## <<教學評量問卷填寫說明>>

教學評量網址:<https://cis.ncu.edu.tw/iNCU/courseEvaluate>

1. 輸入帳號、密碼

(1)本校學生輸入 Portal 帳號、密碼

(2)外校生、社會人士輸入 Net ID 帳號(E-mail)、密碼

- 2. 路徑:
	- (1[\)教學評量網址路](https://cis.ncu.edu.tw/iNCU/courseEvaluate)徑:點選「教務相關」->「教學評量」

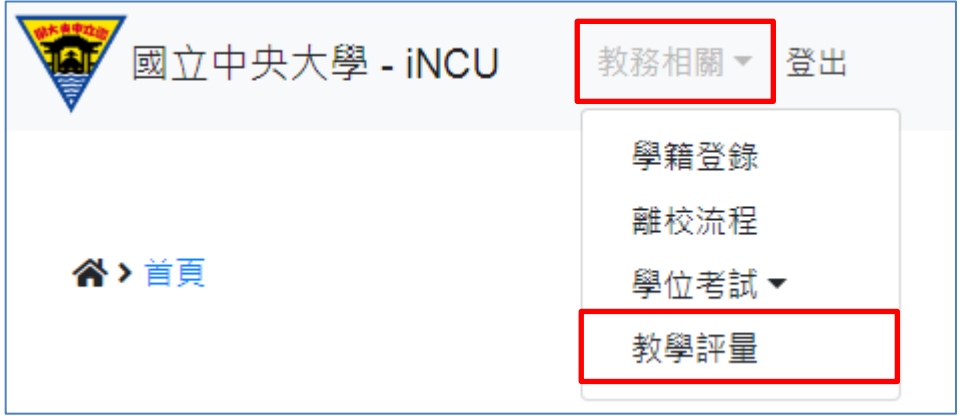

(2)Portal [入口網站路](https://portal.ncu.edu.tw/login)徑:點選「服務櫃台」->「教務相關」->「教學評量」

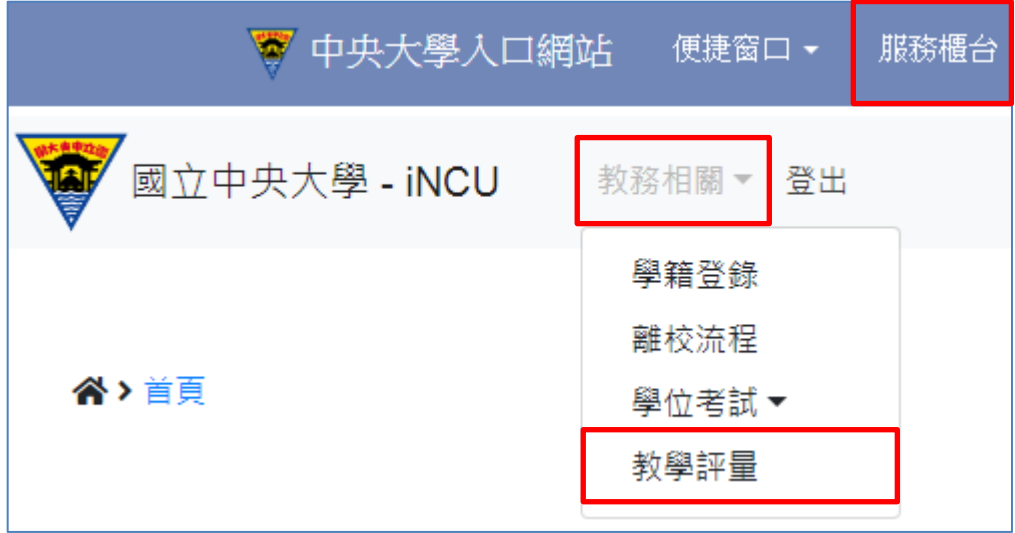

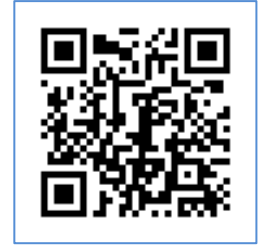

## 3. 左方顯示「評量課程清單」,個別點選每一項即可開始填寫問卷。

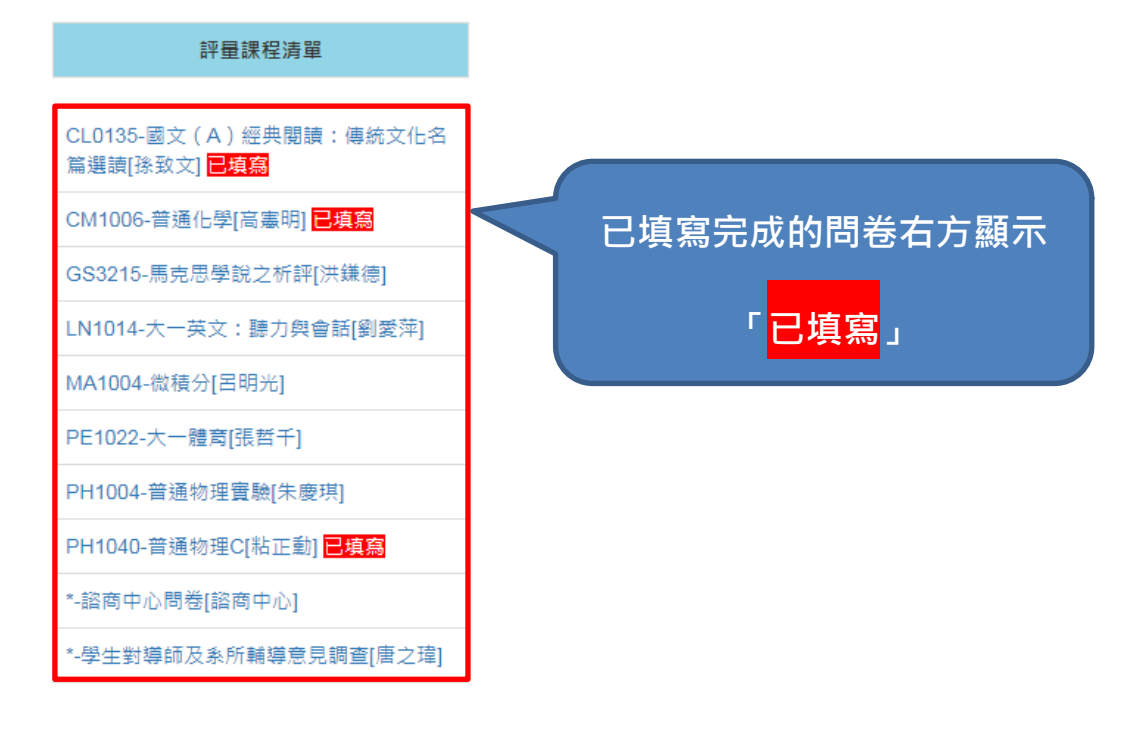

## 4. 開始填寫問卷,第一、二部份每題皆需點選,第三部份申論題為開放式題目,

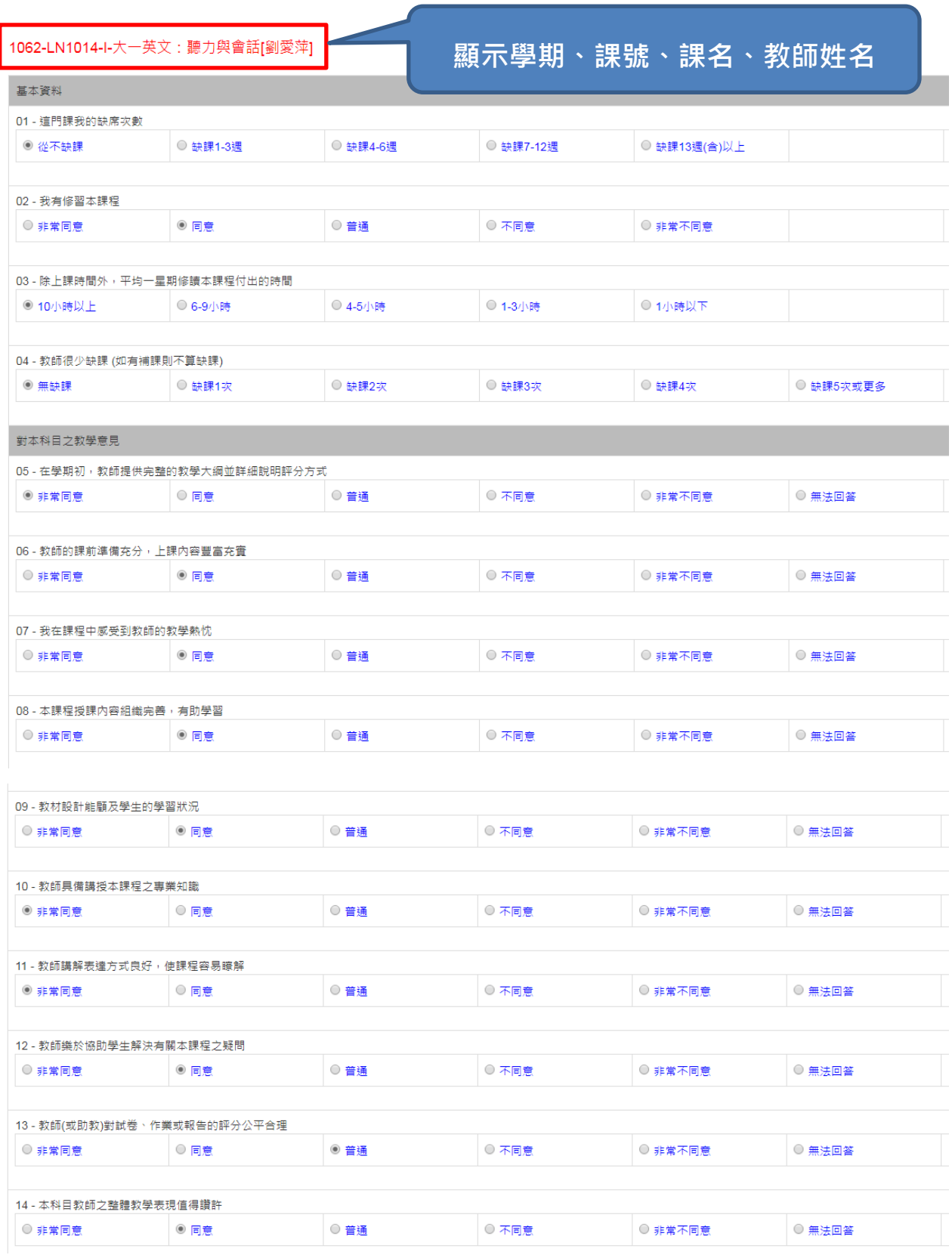

問卷填寫完成後,點選下方「送出」按鈕。

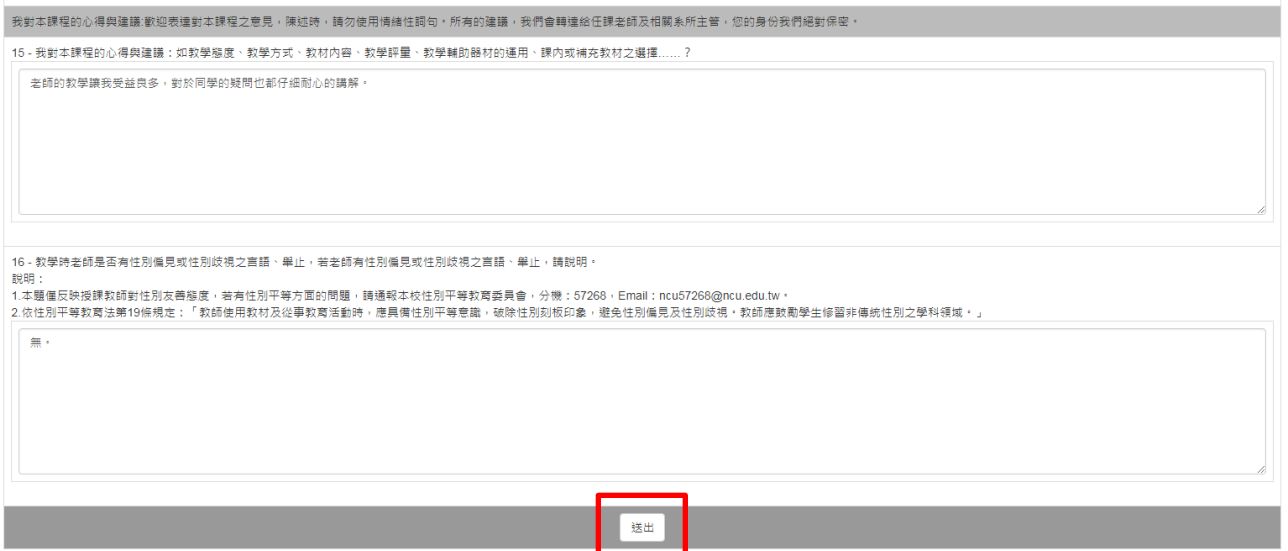

5. 若問卷題目未填寫完成,問卷送出後,課號下方顯示訊息「您未完整填寫問卷 所有題目,請再次檢視本份問卷內容,謝謝!」,請檢視問卷題目是否皆已填寫完 全後再次送出。